## **Enterprise Health COVID Documentation Upload**

- 1. Navigate to the Enterprise Health portal here: **Enterprise Health Portal**
- 2. Select 'OHSU Employee, Students, and Volunteers' or 'Applicants and Non-OHSU Members'
- 3. Enter your Username and Password
- 4. Select 'Forms/Surveys/Documents'

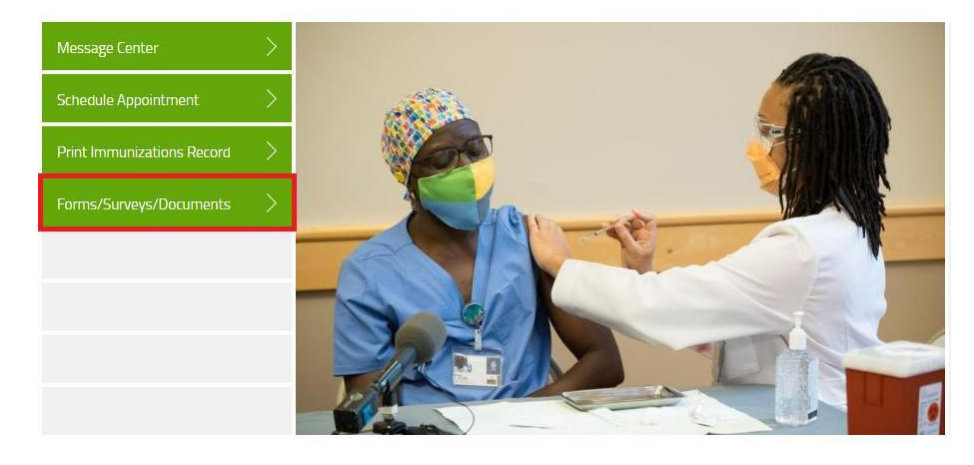

5. In the Documents section, select 'COVID VACCINE'.

![](_page_0_Picture_7.jpeg)

6. Click 'Choose File' to and select your PNG, PDF, or JPEG (file only) from your device to upload. Then click 'Submit'.

![](_page_0_Picture_120.jpeg)